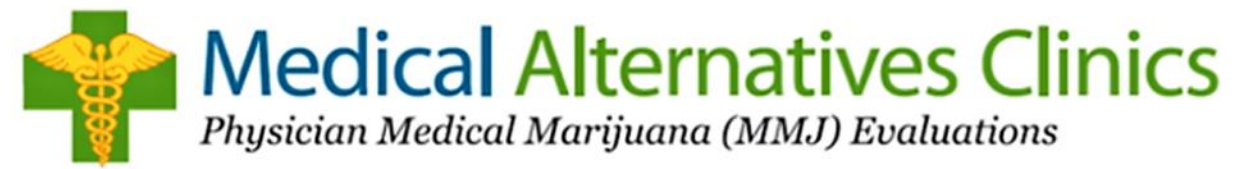

## **How to Register Online**

- 1. Go to [medicalmarijuana.colorado.gov](http://medicalmarijuana.colorado.gov/)
- **2.** On the Right Hand side, Click on **Patient and Physician Registration**
- 3. At this point you will provide a Valid **E-Mail Address**, **First Name**, **Last Name**, and Create a **Username**
	- *Make sure to leave "Registration Type" as <i>Applicant*.
	- *The State will then send a Confirmation E-Mail to the E-Mail you have provided. This will contain the Username you've created as well as a temporary password for your new account.*
- 4. When you open the E-mail Copy/Paste or Write down the temporary password provided then, at the end of the E-mail go to the "Click Here" option.
- 5. Enter your Username and the temporary password you have been provided with.
	- Once logged in you will be required to enter a new password of your choice. **(Make sure it is something you can remember as this will be how you will access your New MMJ Card.)** Password must contain the following:
		- ➢ At least 8 Characters
		- ➢ An Uppercase Letter
		- ➢ A Number
		- $\triangleright$  A Special Character (!@#\$%^&\*)
		- **Example: Password2017!**

## *ATTENTION!*

The website will **ONLY** allow **2** failed attempts to Login to your Account. After the third failed attempt, you WILL be locked out. It is recommended that after the  $2<sup>nd</sup>$  failed attempt you reset your Password and or check your Username to make sure it is correct.

If you get locked out, you must contact the State either by the phone number or email listed below, to request they unlock your account. In the email please include your Username and "Unlock Patient Account" on the subject line.

STATE (CDPHE) CONTACT INFORMATION: PHONE: 303-692-2184 EMAIL: MEDICAL.MARIJUANA@STATE.CO.US

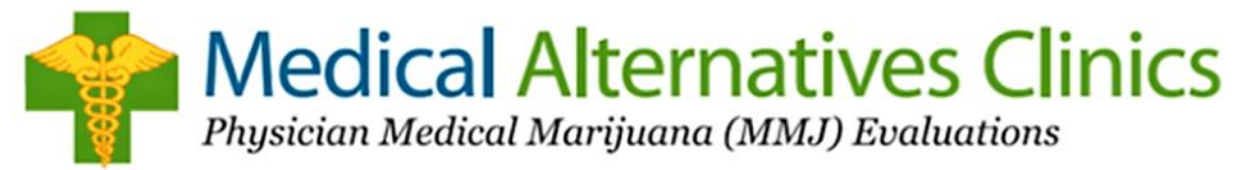

## **Cómo Registrarse en Línea**

- 1. Vaya a [medicalmarijuana.colorado.gov](http://medicalmarijuana.colorado.gov/)
- 2. En el lado derecho, haga clic en **Registro de Paciente y Médico**
- 3. En este punto, proporcionará una dirección de **Correo Electrónico válido**, **Nombre**, **Apellido**, y crear un **Nombre de Usuario**.
	- *Asegúrese de dejar "Tipo de Registro" como Solicitante.*
	- *El Estado enviará un E-Mail de Confirmación al E-Mail que ha proporcionado. Esto contendrá el nombre de usuario que ha creado, así como una contraseña temporal para su nueva cuenta.*
- 4. Cuando abras el Correo electrónico Copiar / Pegar o Anote la contraseña temporal proporcionada a continuación, al final del E-mail, vaya a la opción "Haga clic aquí".
- 5. Introduzca su nombre de usuario y la contraseña temporal que le han proporcionado.
	- Una vez conectado, se le pedirá que ingrese una nueva contraseña de su elección. **(Asegúrese de que es algo que puede recordar, ya que será la forma en que tendrá acceso a su nueva tarjeta MMJ)**. La contraseña debe contener lo siguiente:
		- ➢ Al menos 8 Personajes
		- ➢ Una letra mayúscula
		- $\triangleright$  Un número
		- $\triangleright$  Un carácter especial (! @ # \$% ^ & \*)

 **Ejemplo: Contrasena2017!**

## *¡ATENCIÓN!*

El sitio web **SOLAMENTE** permitirá **2** intentos fallidos de iniciar sesión en su cuenta. Después del tercer intento fallido, SERÁ bloqueado. Se recomienda que después del segundo intento fallido, restablezca su Contraseña y o compruebe su Nombre de usuario para asegurarse de que es correcta.

Si se bloquea, debe ponerse en contacto con el Estado por el número de teléfono o correo electrónico que se indican a continuación para solicitar que desbloqueen su cuenta. En el correo electrónico, incluya su nombre de usuario y "Desbloquear Cuenta de Paciente" en la línea de asunto.

INFORMACIÓN DE CONTACTO DEL ESTADO (CDPHE): TELÉFONO: 303-692-2184 EMAIL: MEDICAL.MARIJUANA@STATE.CO.US